# Use Pogamut 3 under Eclipse

This document contains illustrated step-by-step tutorial how to start-up Pogamut 3 bots under Unreal Tournament 2004 from Eclipse IDE. We thank Liew Clement for creating the tutorial!

*Created by Liew Clement, clementliew@nus.edu.sg, National University of Singapore*

*Alternatively, you may contact Jakub Gemrot, mailto:jakub.gemrot@gmail.com, Charles University in Prague, Czech Republic*

*Pogamut webpage: http://pogamut.cuni.cz*

# **Step‐by‐Step Tutorial**

- 1. Install Eclipse 3.6, or 3.7 or newer (v3.7.2 is advised as it is stable and comes with M2E plugin preinstalled)
	- o Download Eclipse IDE for Java Development
	- o Unpack it to some place, e.g. c:\eclipse
	- o Turn off UAC (some plugins are having problems with UAC during installation)
- 2. Install Subclipse plugin
	- o See Subclipse Download&Install web page
	- o Copy to clipboard correct update site
		- e.g.: http://subclipse.tigris.org/update\_1.8.x

## **Current Release**

Eclipse 3.2/Callisto, 3.3/Europa, 3.4/Ganymede, 3.5/Galileo, 3.6/Helios, 3.7/Indigo, 3.8/4.2/Juno

### Subclipse 1.8.18 and 1.6.18 and 1.4.8 are now available for Eclipse 3.2+!

See the changelog for details. Existing Subclipse users should read the upgrade instructions for important information on changes you to need to make to your Eclipse preferences to see the new version in the update manager.

ÞЧ

Subclipse 1.4.x includes and requires Subversion 1.5.x client features and working copy format.

Subclipse 1.6.x includes and requires Subversion 1.6.x client features and working copy format. Subclipse 1.8.x includes and requires Subversion 1.7.x cl ov format. ent feati

### Links for 1.8.x Release:

Changelog: http://subclipse.tigris.org/subclipse\_1.8.x/changes.html ∟ Copy shortcut Eclipse update site URL: http://subclipse.tigris.org/update\_1.8.x Zipped downloads: http://subclipse.tigris.org/servlets/ProjectDocumentList?folderID=2240

### Links for 1.6.x Release:

Changelog: http://subclipse.tigris.org/subclipse\_1.6.x/changes.html Eclipse update site URL: http://subclipse.tigris.org/update\_1.6.x Zipped downloads: http://subclipse.tigris.org/servlets/ProjectDocumentList?folderID=2240

### Links for 1.4.x Release:

Changelog: http://subclipse.tigris.org/subclipse\_1.4.x/changes.html Eclipse update site URL: http://subclipse.tigris.org/update\_1.4.x

Zipped downloads: http://subclipse.tigris.org/servlets/ProjectDocumentList?folderID=2240

o Startup Eclipse, go to Menu - Help - Install New Software

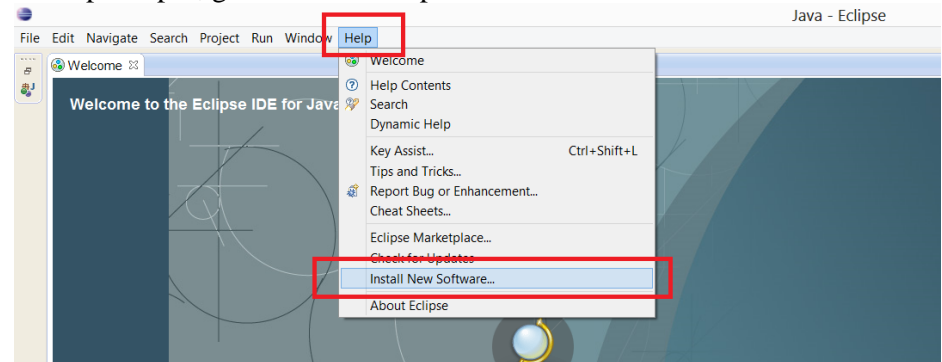

- o Click on "Add" button on the right-upper side of the dialog
- o Add new update site (name it Subclipse and provide link from the clipboard from the Subclipse site)

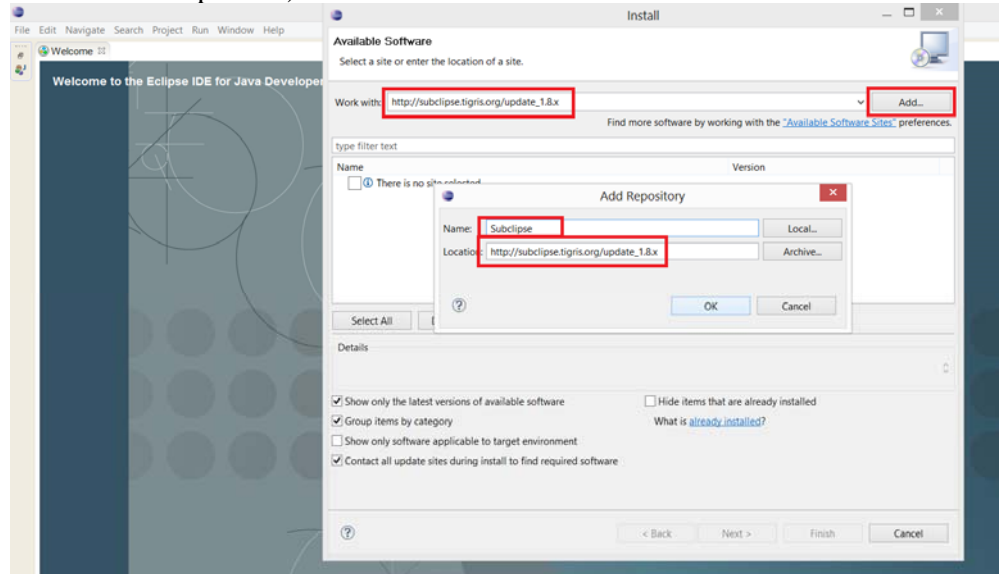

- o List your new site from the combobox
- o Install Subclipse plugins

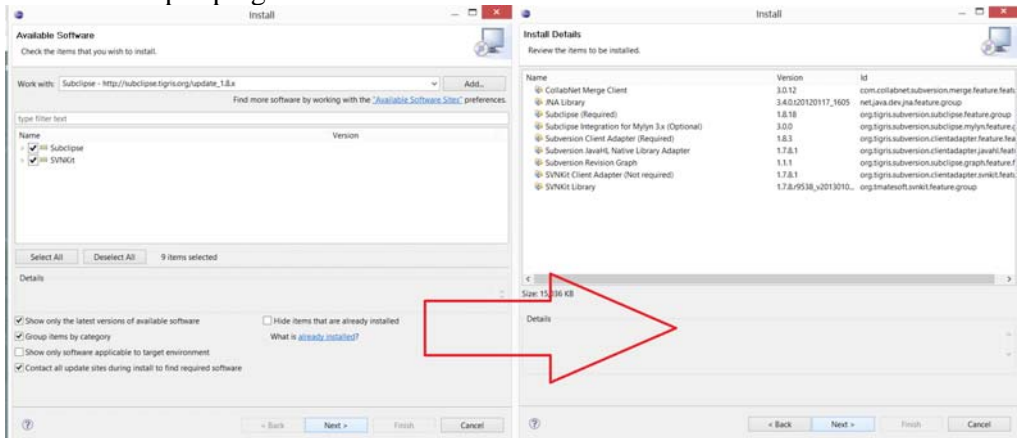

- 3. Install M2Eclipse plugin (this step is not required as of Eclipse 3.7.2 version that has M2E bundled, applies if you're using IDE for Java Developers version of Eclipse)
	- o similar operation to installing Subclipse but different update site
	- o see m2eclipse web page, particulary m2eclipse Download section
- pick their update site, e.g.: http://download.eclipse.org/technology/m2e/releases
- o install plugins from their update site
- 4. Now it is advised to use **Tortoise SVN** (or some other SVN client) to checkout desired Pogamut project from the SVN
	- o Use svn://artemis.ms.mff.cuni.cz/pogamut/project for all projects

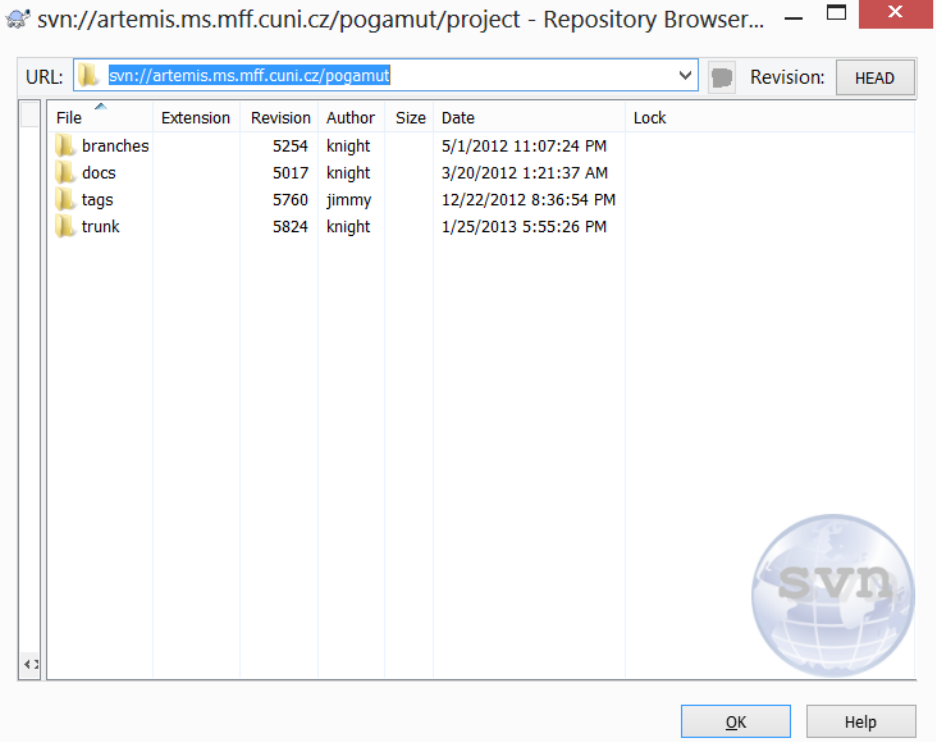

- 5. In Eclipse, right-click empty space in Package explorer window (usually located on the left upper side of Eclipse), click Import, choose Existing Maven Project and browse for folder where you have checked out the Pogamut SVN
	- o Eclipse should load all Maven projects into the list and you may select which one you want to import
- 6. Alternatively, you may specify new remote catalog of archetypes via Eclipse-Window-Preferences-Maven-Archetypes
	- o Click Add Remote Catalog
	- o Fill in catalog URL: http://diana.ms.mff.cuni.cz:8081/artifactory/libs-releaselocal/archetype-catalog.xml
	- o Name it as: Pogamut Archetypes

## o Click OK

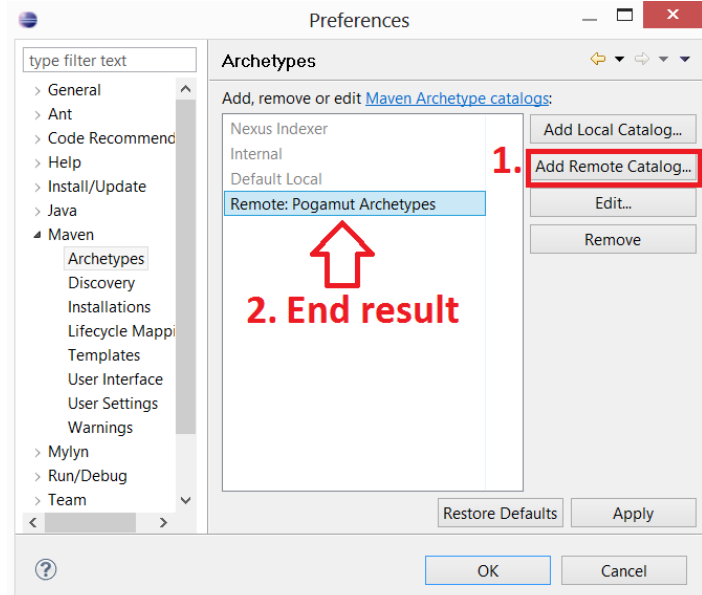

- o After that you may create new Maven project based on archetype from the catalog, note that we're regularly updating the catalog with each release of the Pogamut platform
	- File Edit Source Refactor Navigate Search Project Run Window Help Alt+Shift+N > 28 Java Project New Project... Open File... **₩** Package Close  $Ctrl + W$ G<sup></sup> Class Close All Ctrl+Shift+W  $\bullet$  Interface save  $Ctrl + S$  $\mathbf G$ Enum Save As...  $\circledcirc$ Annotation Save All  $Ctrl + Shift + S$ Source Folder Revert **B** Java Working Set  $\bigcap$  Folder Move...  $\uparrow$  File Rename... F<sub>2</sub> 曾 **Untitled Text File** & Refresh F<sub>5</sub> JUnit Test Case Convert Line Delimiters To Example **■** Print...  $Ctrl + P$ Other..  $Ctrl + N$ Switch Workspace Restart  $p\times p$ 函 Import... This bot 凸 Export...  $\mathopen{<}p \mathopen{>}<\!p \mathclose{>}$ Properties Alt+Enter Bot also from nav: Exit inside U.
- o An illustrated guide to running an example bot:

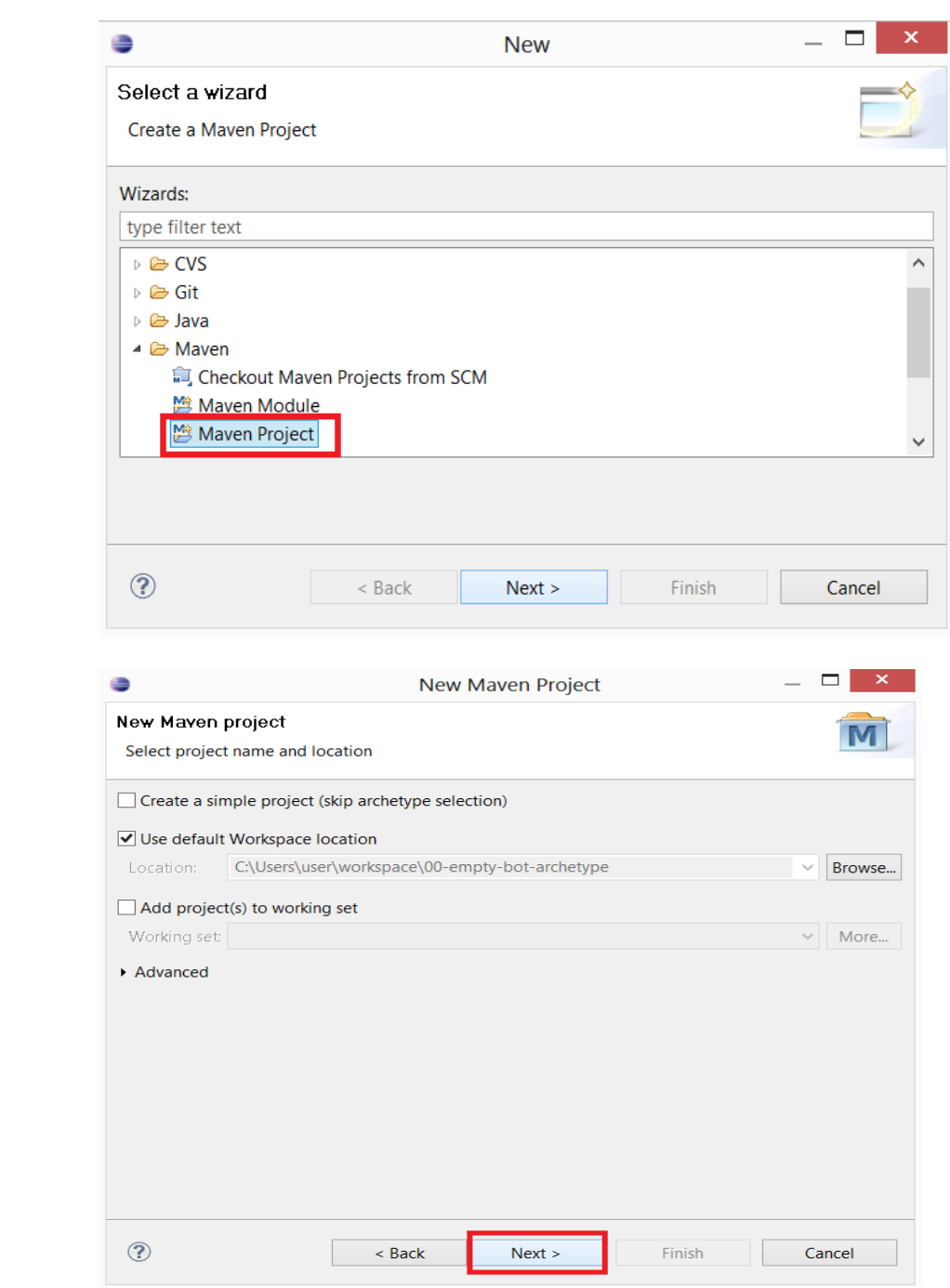

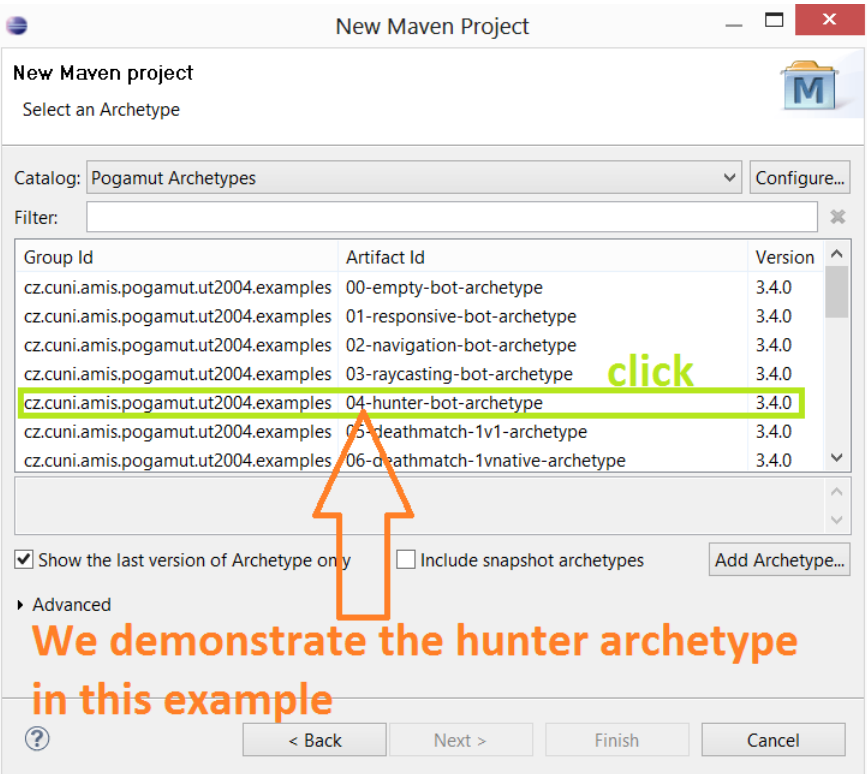

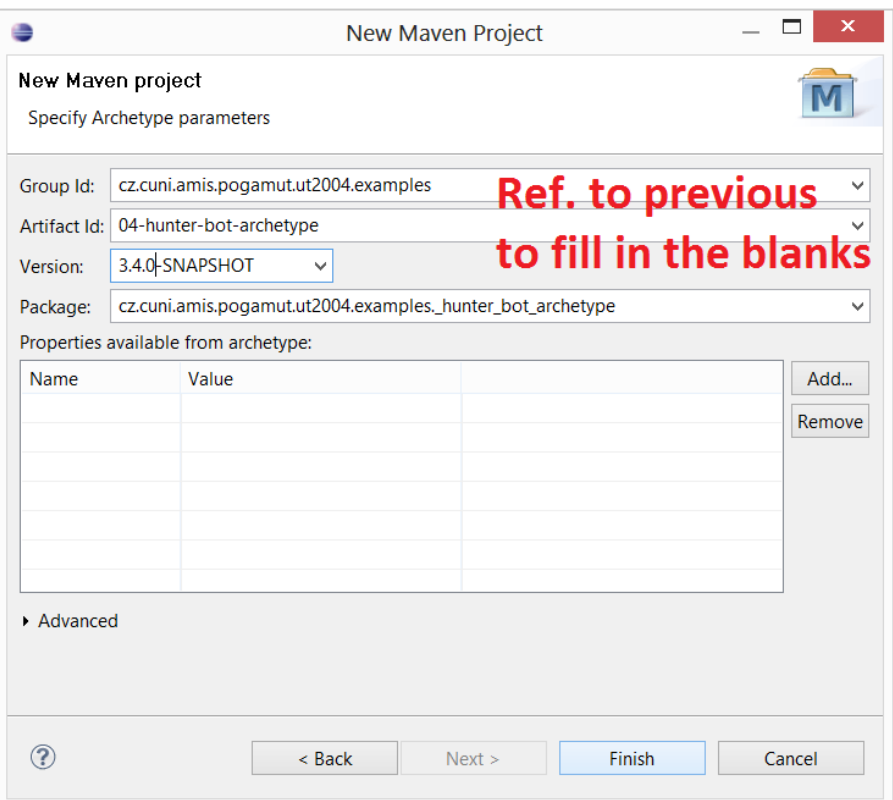

 Assuming successful installation of Pogamut for NetBeans previously, head to the following (or respective) directory and run DM Server, may need to run as admin

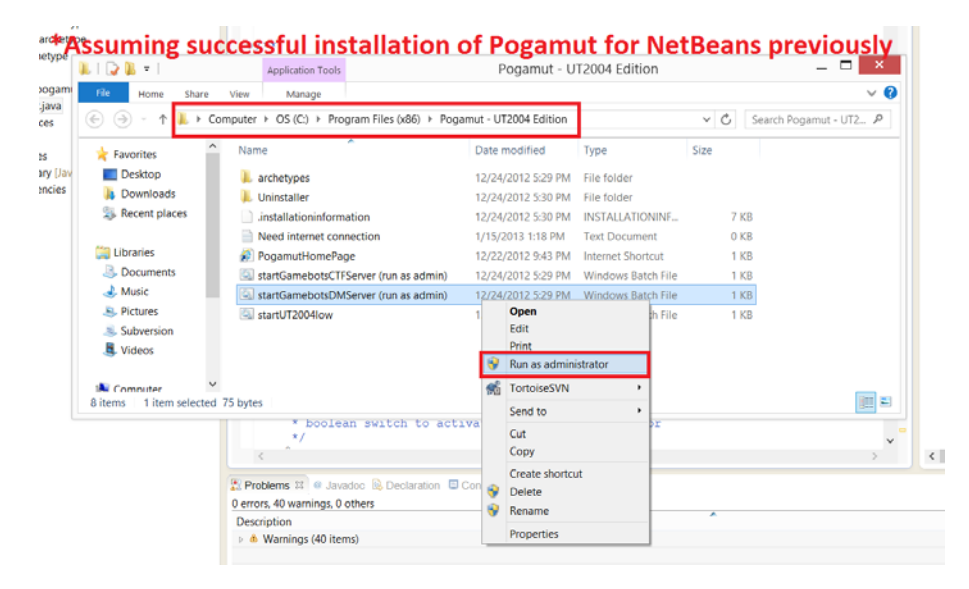

## • Server up and running

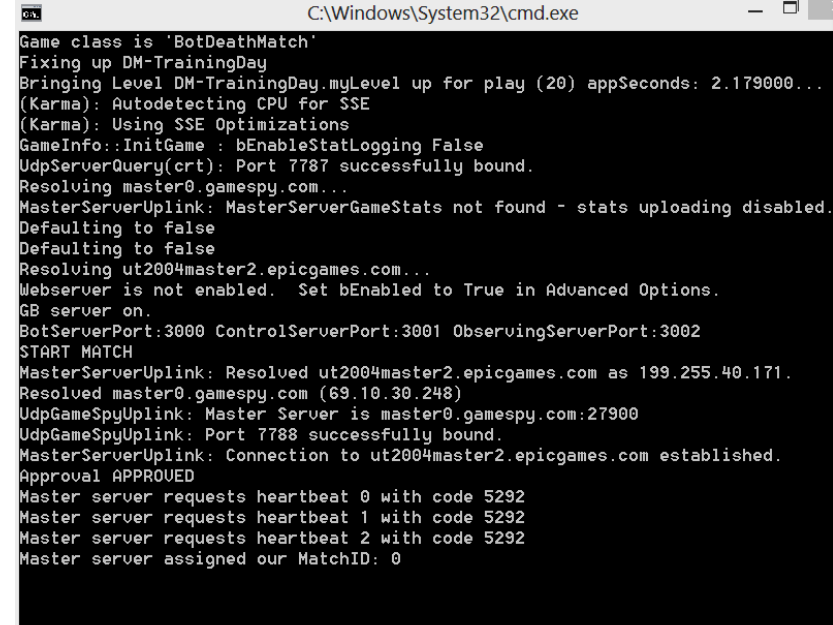

#### Run HunterBot.java  $\bullet$

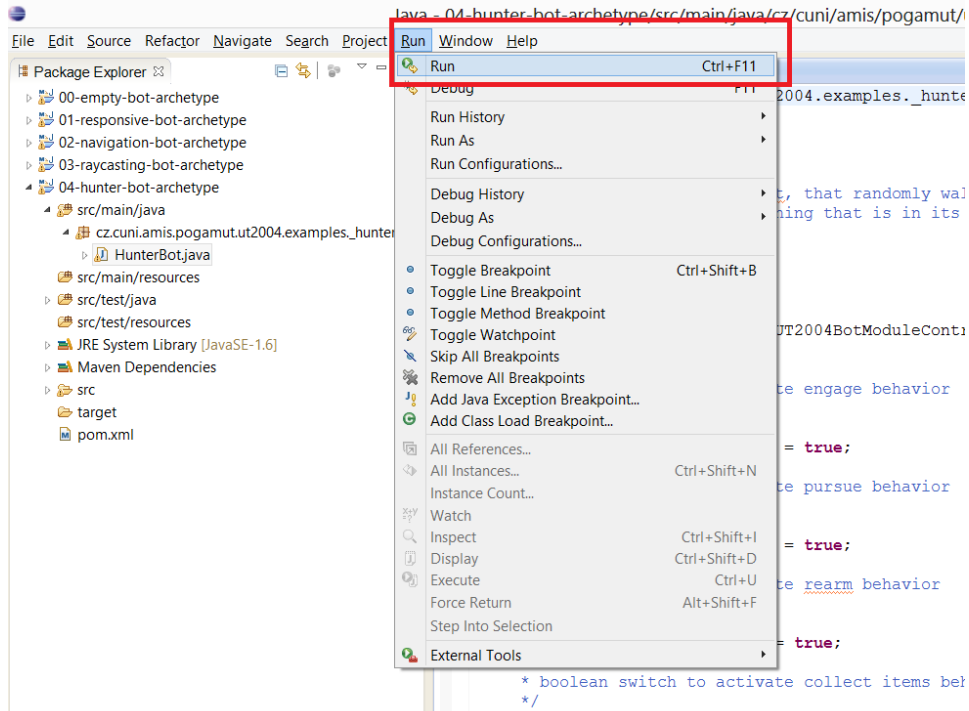

#### Open UT04 > Join Game > Lan  $\bullet$

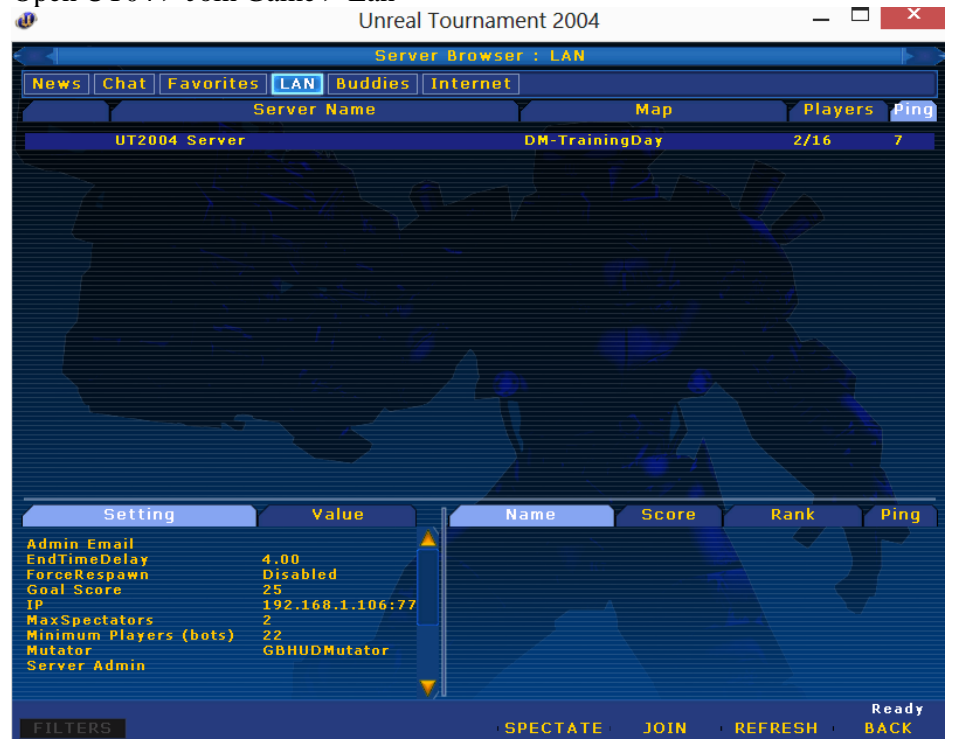